- 1. In your internet browser go to http://www.tncourts.gov/courts/juvenile-family-courts/court-statistical-report-validation or click on this link. To save time in the future add this web address to your favorites in your browser.
- 2. You should now get a pop‐up box asking for your user name and password. Enter the same user name and password you received from our office for report validation.
- 3. Select TCJFCJ Data Upload Form.

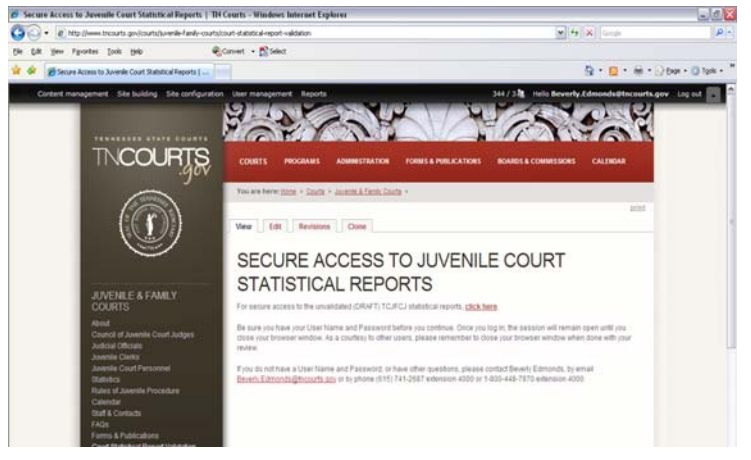

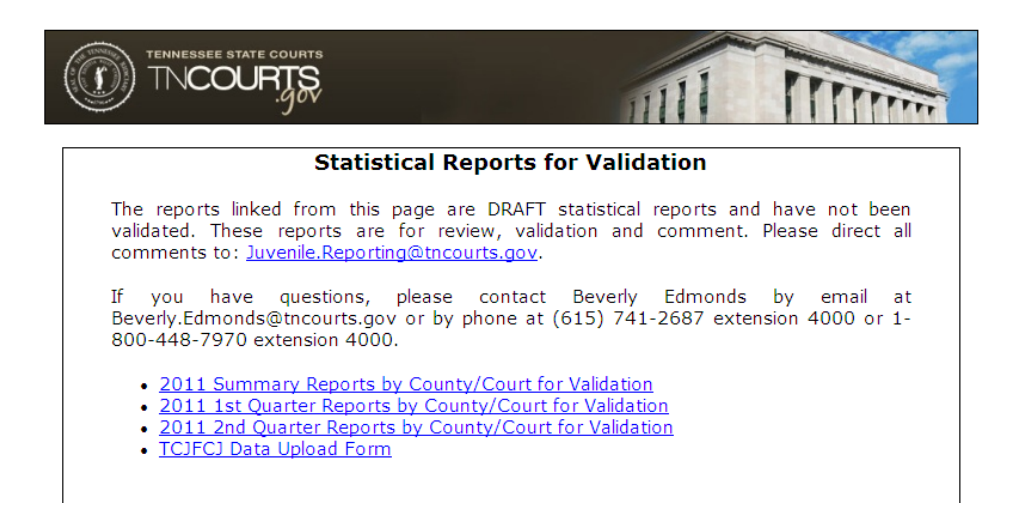

4. You will get a screen like the one below. Select your court from the drop-down list.

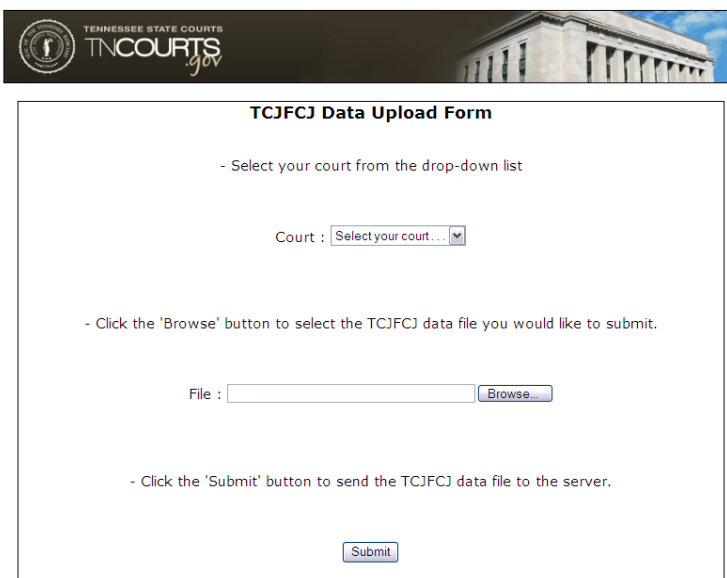

- 5. Click on "Browse" and locate your JIF98 file on your computer or disk drive.
- 6. Select the file you want to send and you will return to the Data Upload page.

TCJFCJ Data Upload – Quick Guide Instructions for TCJFCJ Data Submission

7. Choose submit and you should get a confirmation page which you can save to your computer or record your confirmation number as a reference. Remember to change the confirmation page name if you want to keep confirmations for each submission or the files will over‐write each other. You will also have the option to submit more files or close the window.

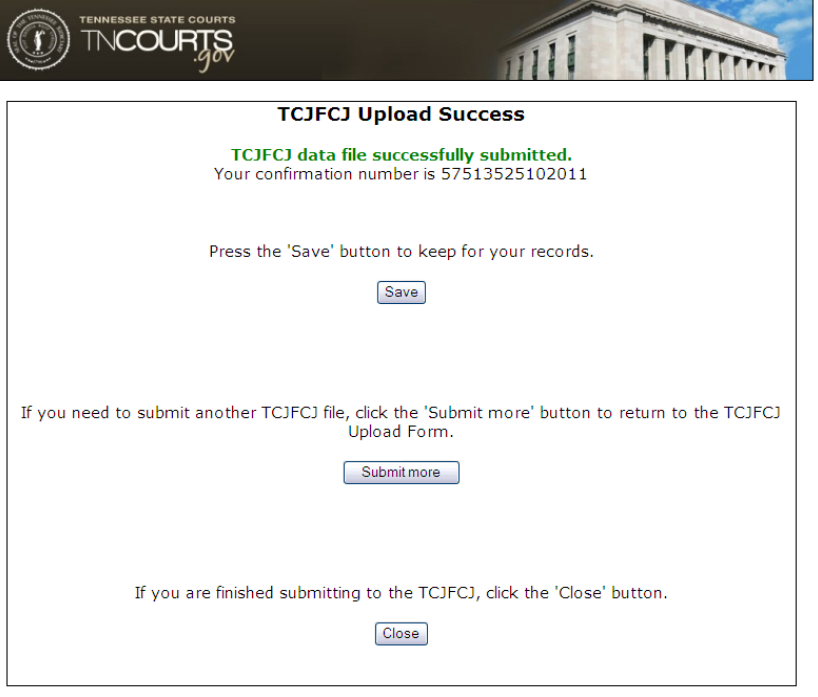

If you do not complete all required information for the upload you could get an error page as follows:

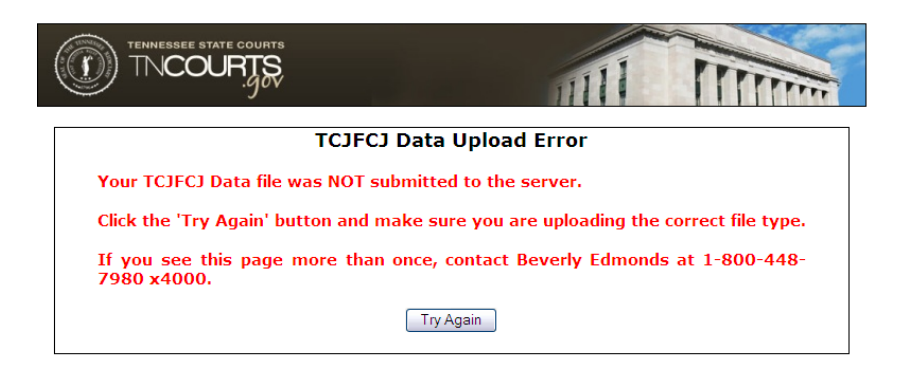

You will need to choose "Try Again" and make sure you are selecting a court and file to submit. Both are required for submission.

## **Additional Information:**

If at any time you have difficulty with these instructions contact: AOC Helpdesk 1‐800‐448‐7980.

You may also navigate to the data upload page at www.tncourts.gov as follows:

- 1. Select "Courts" from the menu on the top of the page
- 2. Select "Juvenile & Family Courts" from the choices provided
- 3. Select "Court Statistical Report Validation" from the menu on the left side of the page
- 4. Select "click here" in the first paragraph.